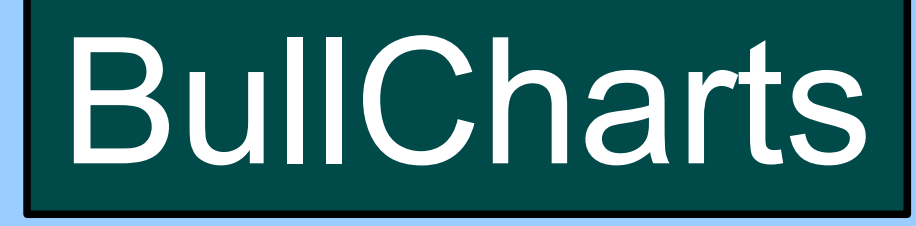

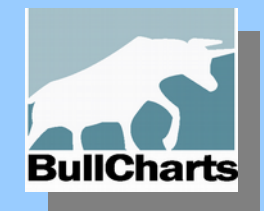

# TradeSim for back-testing Case Study example MA Cross-over October 2016

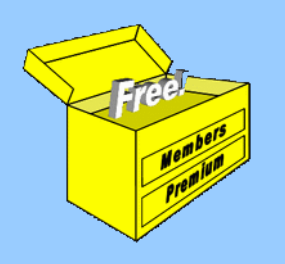

© Copyright 2016, Robert Brain

## Disclaimer

The information herein is for general education only. Any information presented or discussed is only opinion, and is NOT ADVICE, and it should NOT be acted upon.

The particular financial needs of any individual have not been taken into consideration. One should always seek professional advice before entering into financial or other arrangements.

## Session Purpose

Session Purpose:

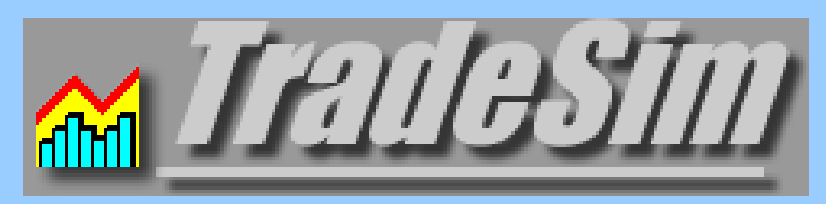

- Briefly introduce TradeSim (see a separate presentation for introduction and details of what it is and how it works)
- Walk through a case study sample of testing an example trading strategy in TradeSim.

## **Assumptions**

The following assumptions apply to the case study within these slides:

- That BullCharts is installed.
- That you know the basics of creating and running a BullCharts scan.
- That TradeSim is installed and registered.
- That you already have a trading strategy.

## Our Trading Strategy

In this case study we will utilise the following trading strategy:

- Use Moving Average cross-overs, 5 and 21.
- $\cdot$  Buy signal:- When MA(C,S,5) crosses Above the MA(C,S,21)
- $C = C$ lose S = Simple

- Sell signal: When MA(C,S,5) crosses Below the MA(C,S,21)
- Universe of stocks XTL index (top 20)

See sample price chart on next slide...

## Sample chart

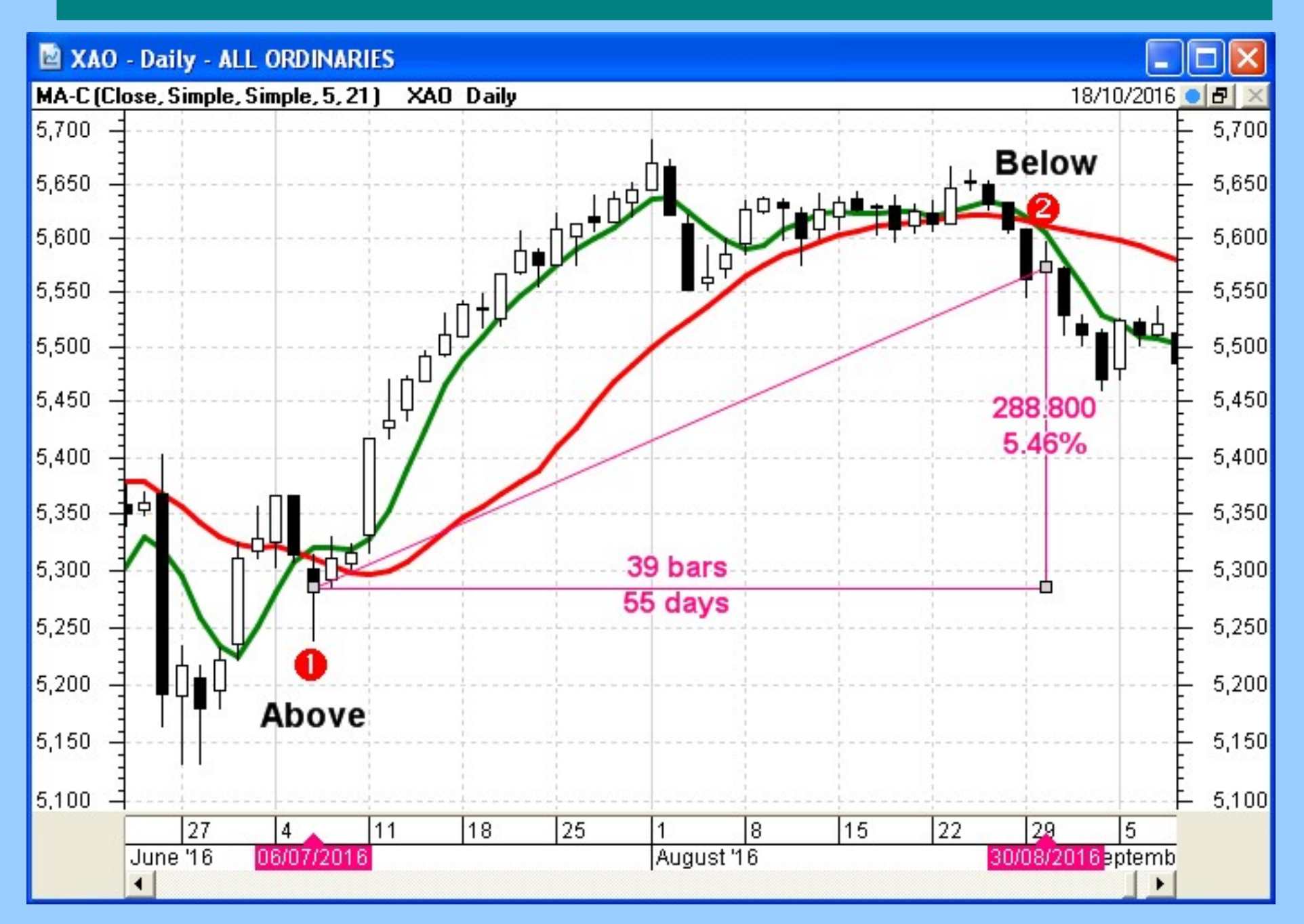

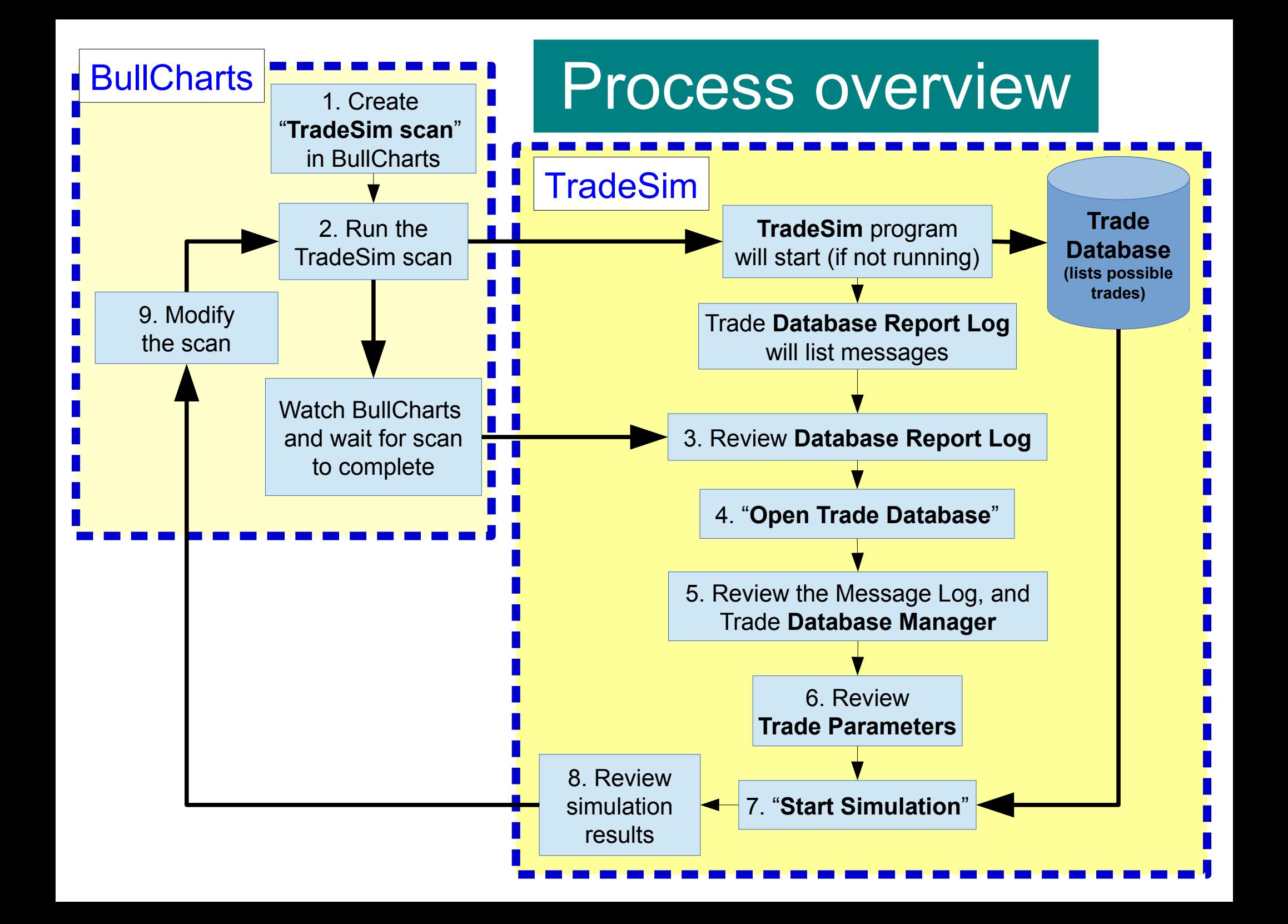

## Overview of the steps

#### 1. In BullCharts:

- (a) Open BullScan Manager
- (b) Select "New Scan" (of type "TradeSim")
- (c) On the "Trade Systems" tab, click on "New..." to create a new "system"
- (d) Enter the entry, exit, and stops details (from your trading strategy)
- (e) Enter your scan watchlist details (eg. XTL).

- 2. Run the scan, noting:
	- TradeSim program will start, and
	- Will accumulate messages in the Trade Database Report log (access any time using the flashing icon in Windows System Tray).

- 3. After scan completion:
	- (a) Peruse the Database Report Log
	- (b) "Open the (TradeSim) Trade Database"
	- (c) Peruse the Message Log file
	- (d) Peruse the "Trade Database Manager" entries
	- (e) Review the "Trade Parameters", and adjust.

- 4. Start Simulation
	- (a) Click on "Start Simulation" button
	- (b) Review the results.

- 5. Within the TradeSim screen after the simulation, peruse the following:
- (a) Message Log
- (b) Trade Log
- (c) Trade Simulation Report
- (d) Charts (many):
	- Equity charts  $(\$, \%),$
	- Weekly, Monthly, Yearly Profit, Return
	- Drawdown
	- Winning, Losing trades, etc...

If possible (in a live presentation) work through the real case study.

If not, then the following slides are for perusal outside of a live presentation.

## The details — Create Scan

- 1. In BullCharts:
- (a) Open BullScan Manager
- (b) Select "New TradeSim Scan" and enter: Name, Category, Author, Notes \*

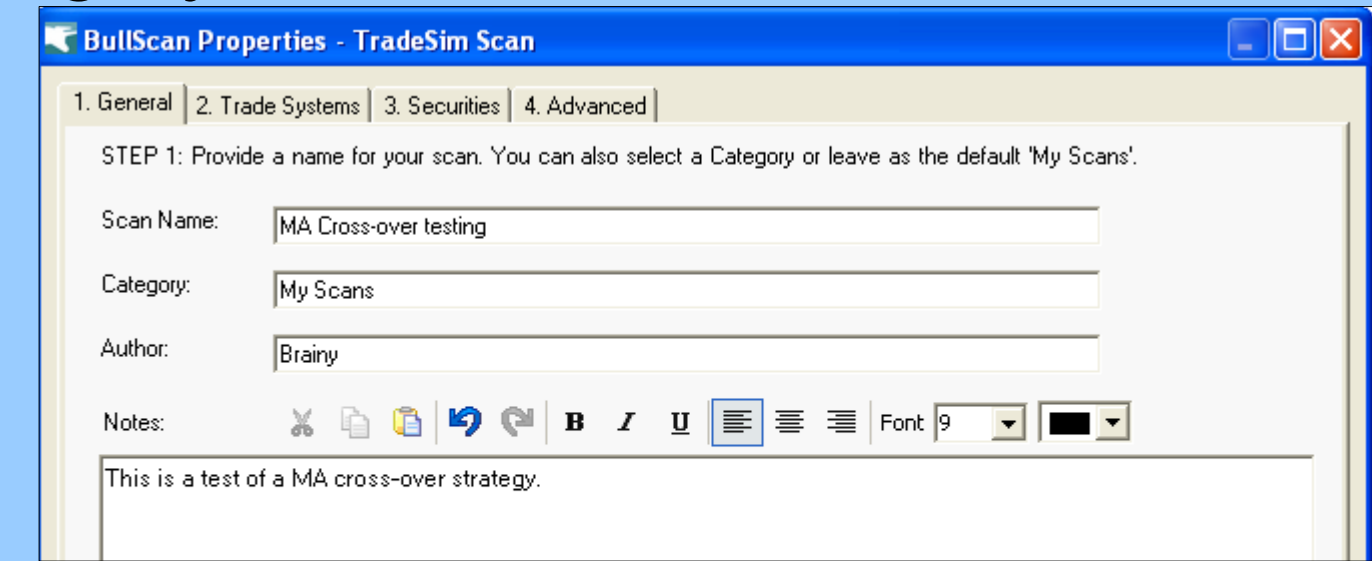

About now, TradeSim will start in the b/ground, if it is registered.

## The details

- (c) On the "Trade Systems" tab, click on "New..." to create a new "system"
- (d) In the "Trade System Editor" dialogue there are four tabs to enter the entry, exit, and stops details from your strategy
- (e) The "General" tab can be used to enter "Start Date" and "End Date".

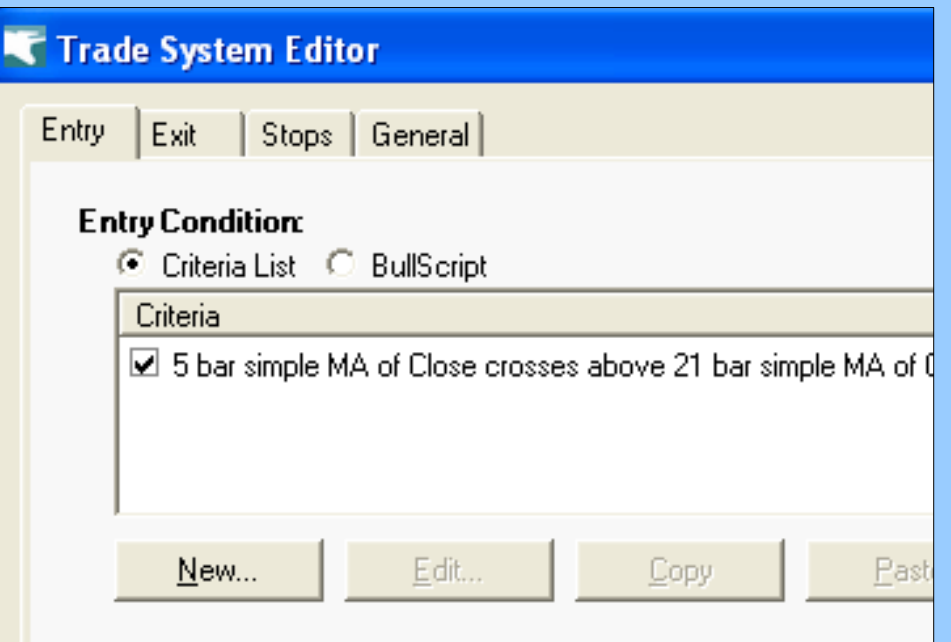

## The details

### (f) Enter your scan watchlist details as normal

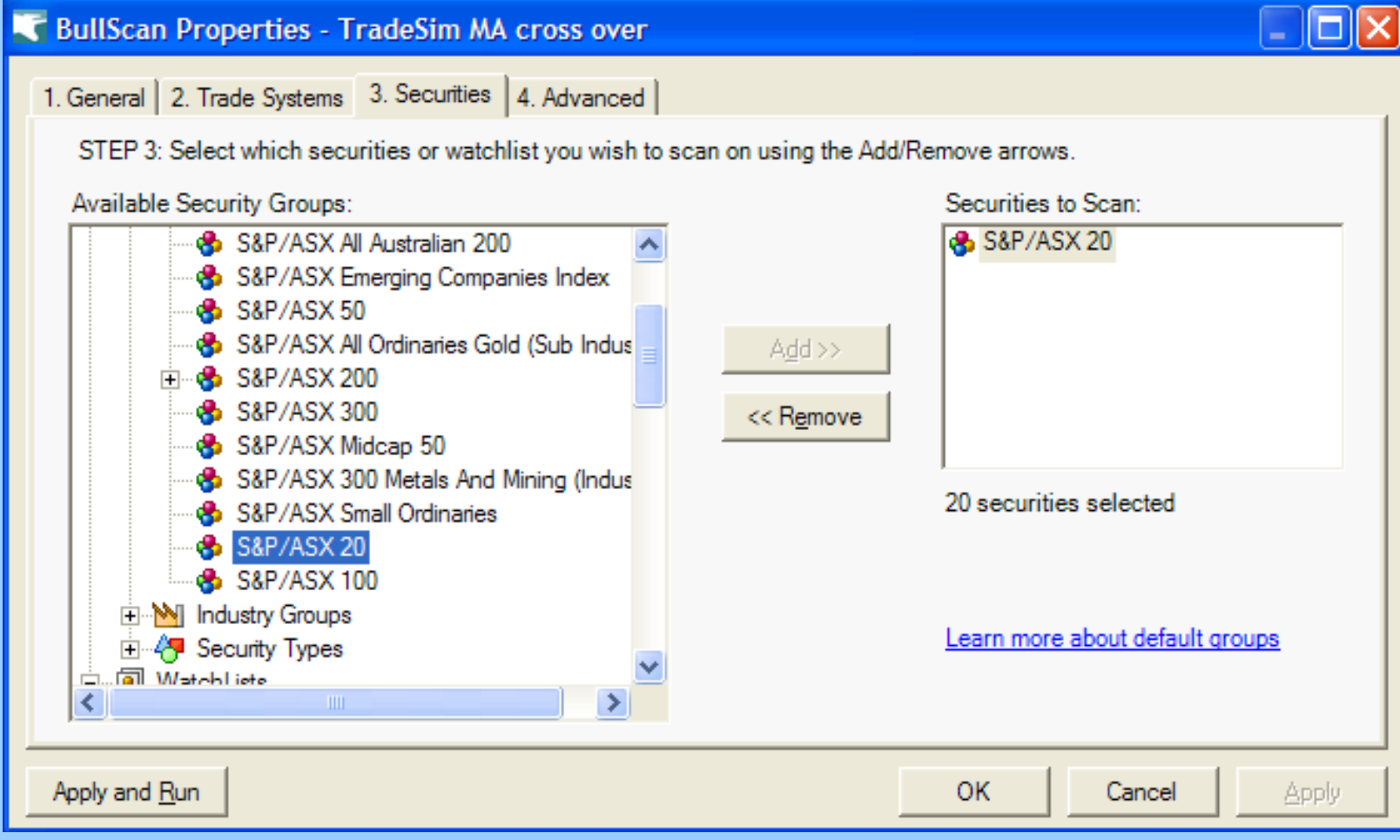

## The details — Run Scan

### (g) Run the TradeSim scan.

BUT, NOTE: The scan will create a Trade Database file of the same name as the scan (.trb), and it will automatically over-write any existing Trade Database file. **BullScan Properties - TradeSim MA cross over** 1. General 2. Trade Systems 3. Securities 4. Advance STEP 3: Select which securities or watchlist you wish Available Security Groups: \$1.EVERYDAY 向**高 BCUG CURRENT** ि EMG **合** OTHER \$\$\$\$.Funda-Tech-201403 (2) (201403) \$\$\$\$.Funda-Tech-2014 \$\$\$.Funda-Tech-201404 (Rejects) 凤 \$temp Des watch (20161008) 囱 20161015 bcug-watch-201606 Darvas Broke Stop 阒 Last Scan Results (2) 阒 ெி <u>Dverseas</u> Apply and Run

We have NOT yet run a "simulation".

## Open TradeSim

TradeSim opens and adds potential trades to the Trade Database file.

**Trade Database (lists possible trades)**

### Peruse the Database Report

Log file.

Open Trade Database

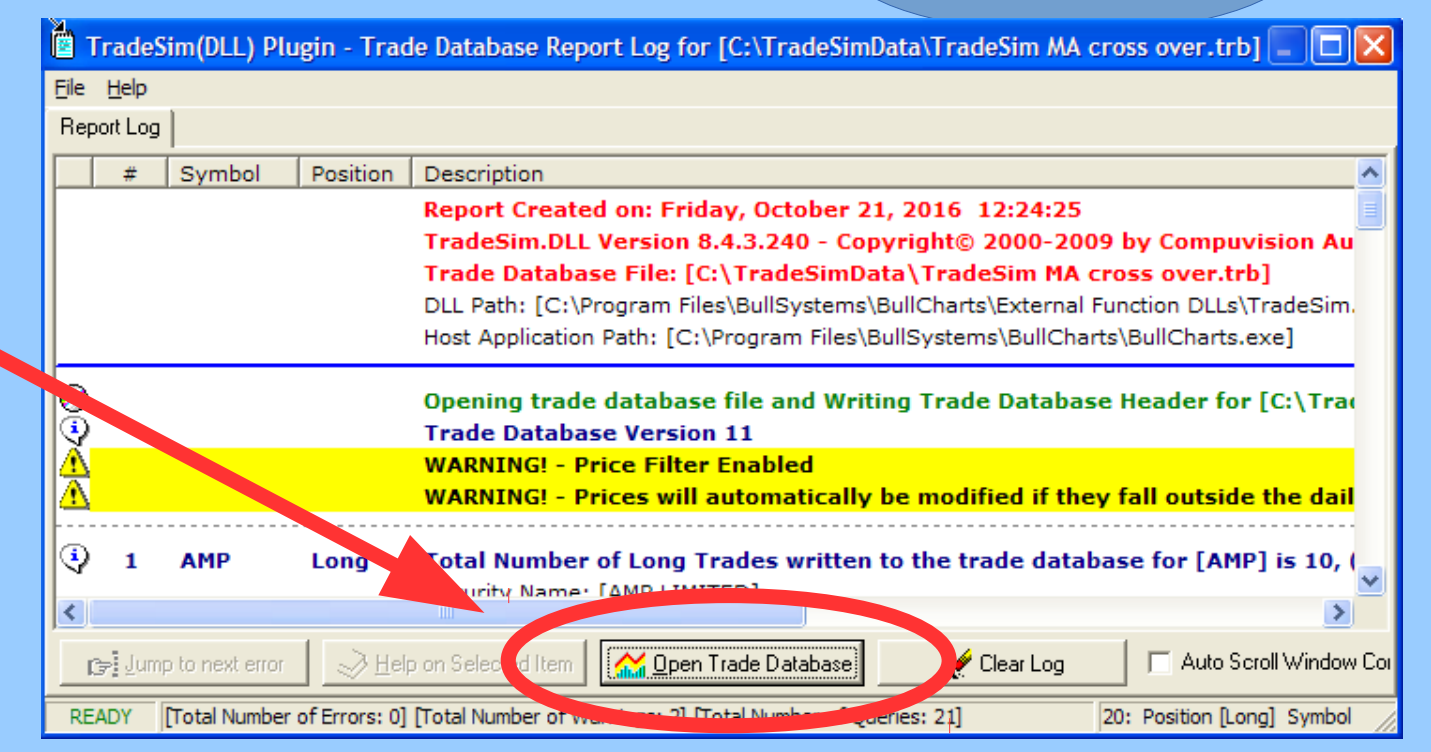

## The TradeSim windows

TradeSim opens, with several windows:

- Trade Database Manager
- Message Log
- Trade **Parameters**

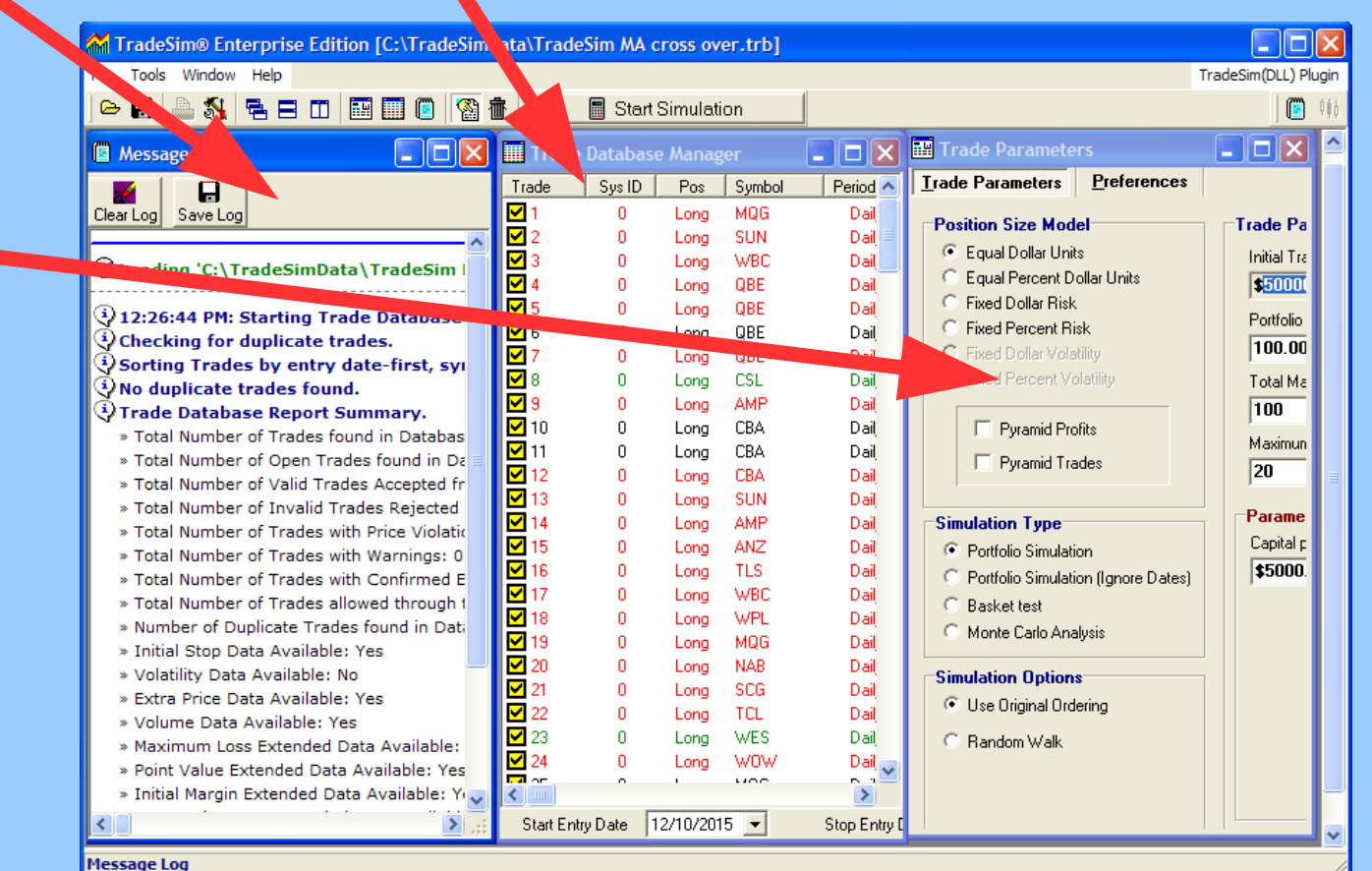

## Next steps

- Review the Message Log file
- View the Trade Database Manager screen
	- Consider un-ticking some entries to exclude from simulation.
- Review Trade Parameters screen
- "Start Simulation"

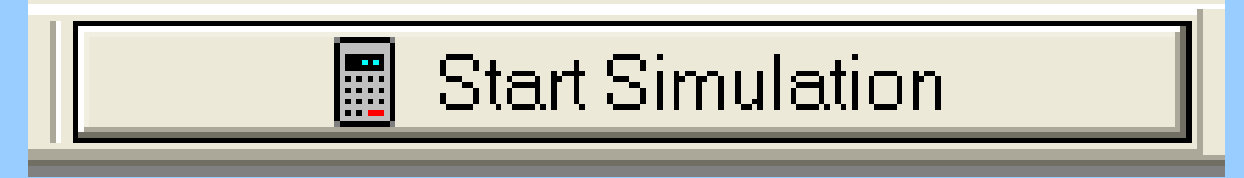

## Review simulation results

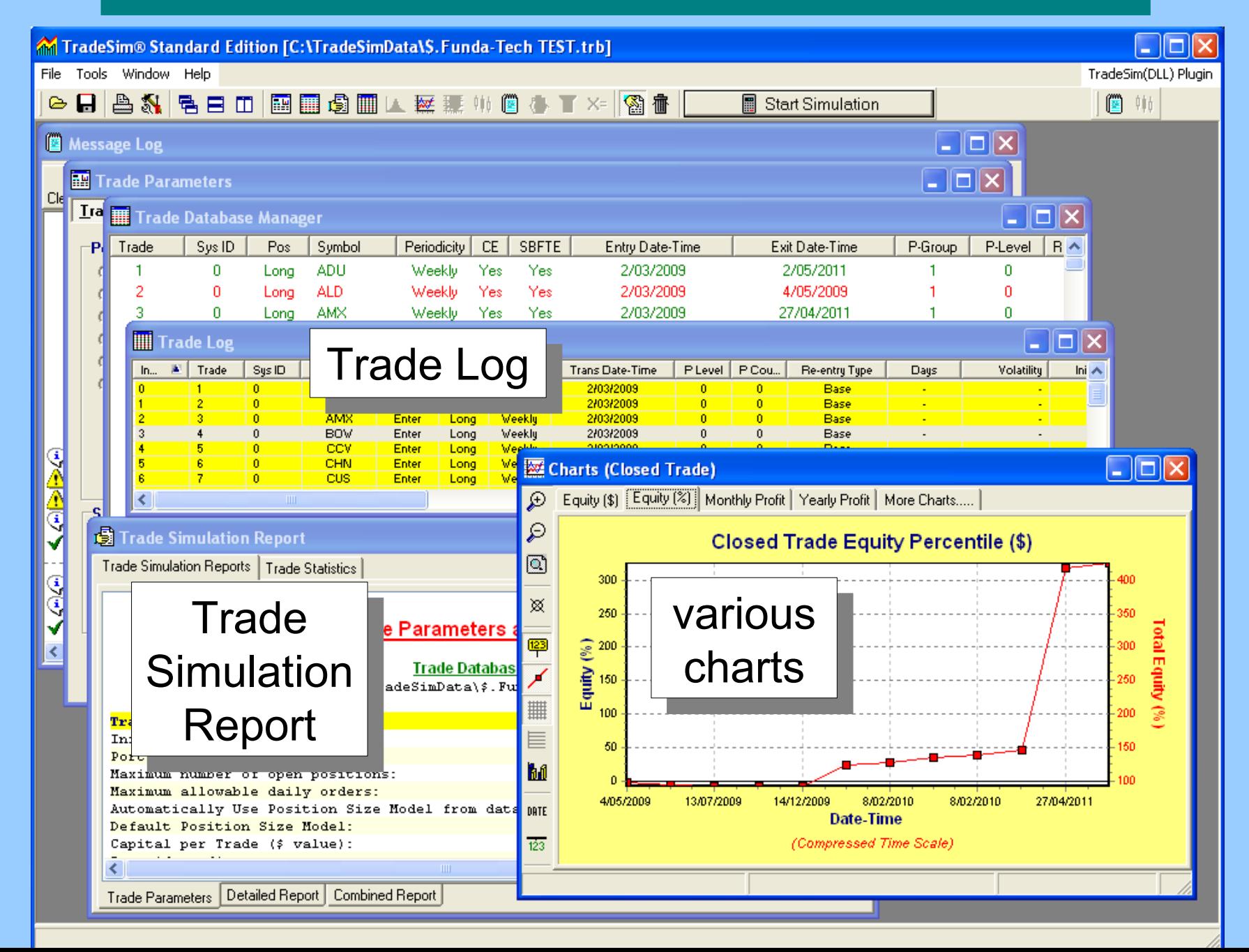

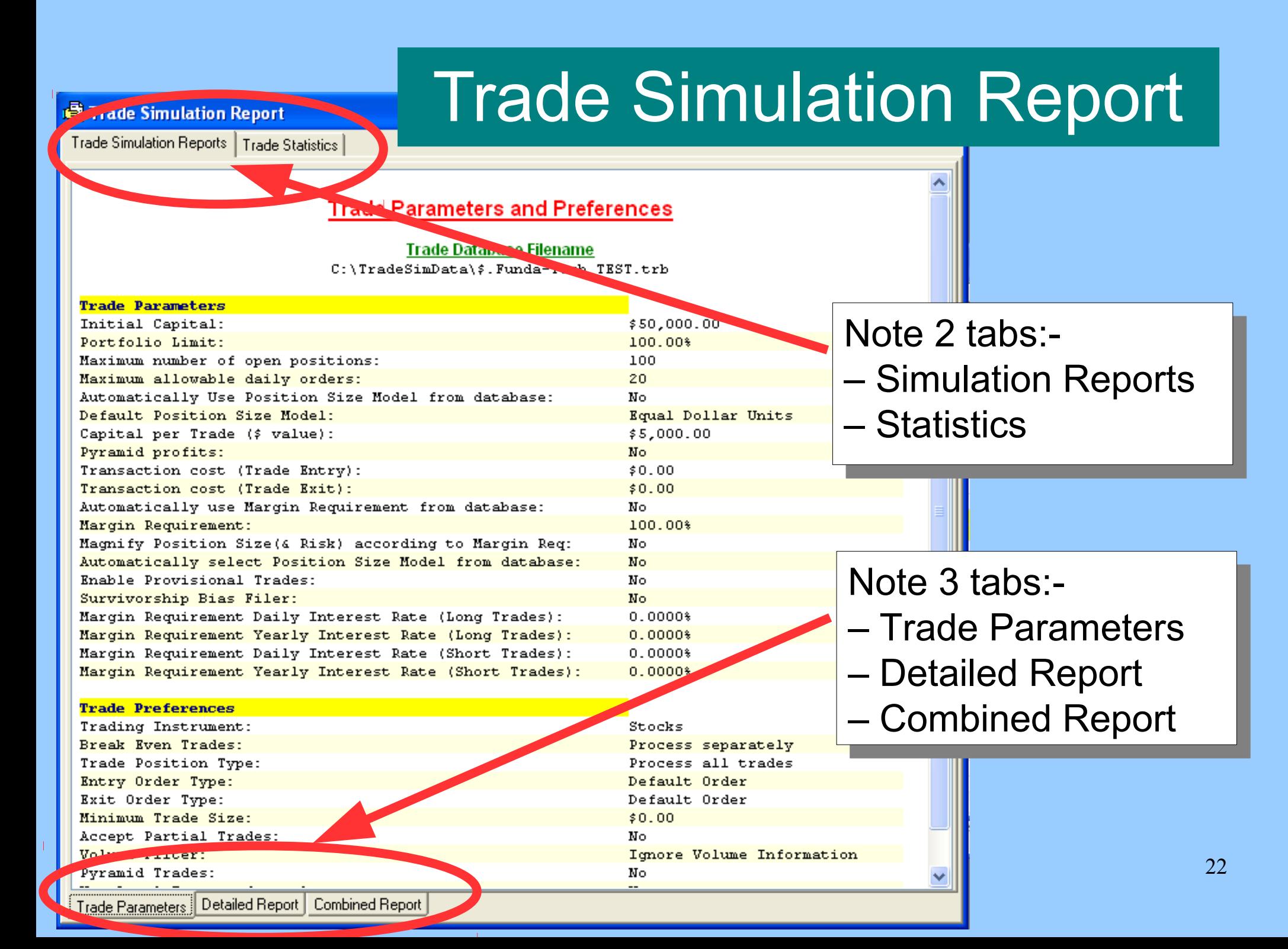

## Trade Statistics Table

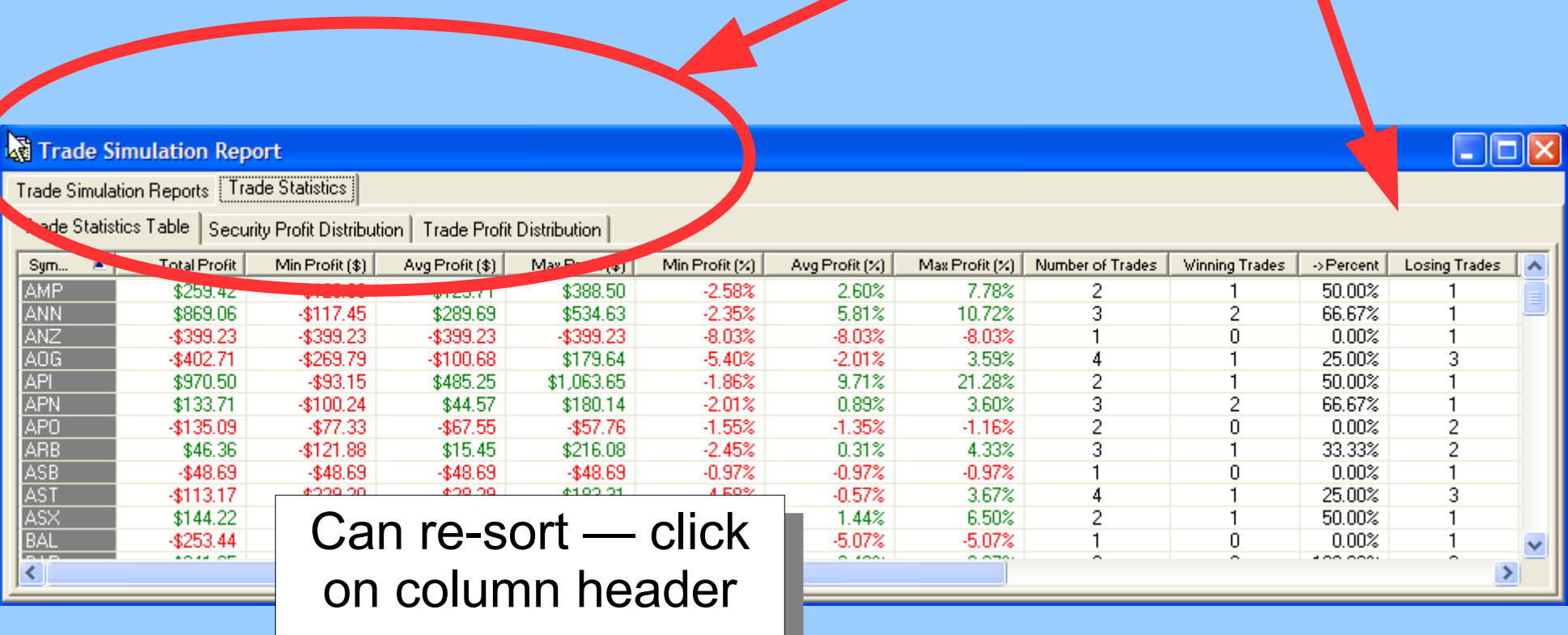

bee the User Manual (pp172-179) for discussion See the User Manual (pp172-179)

Note tabs and

Note tabs and

many columns

many columns

## Equity for Closed Trades

#### For XTL stocks

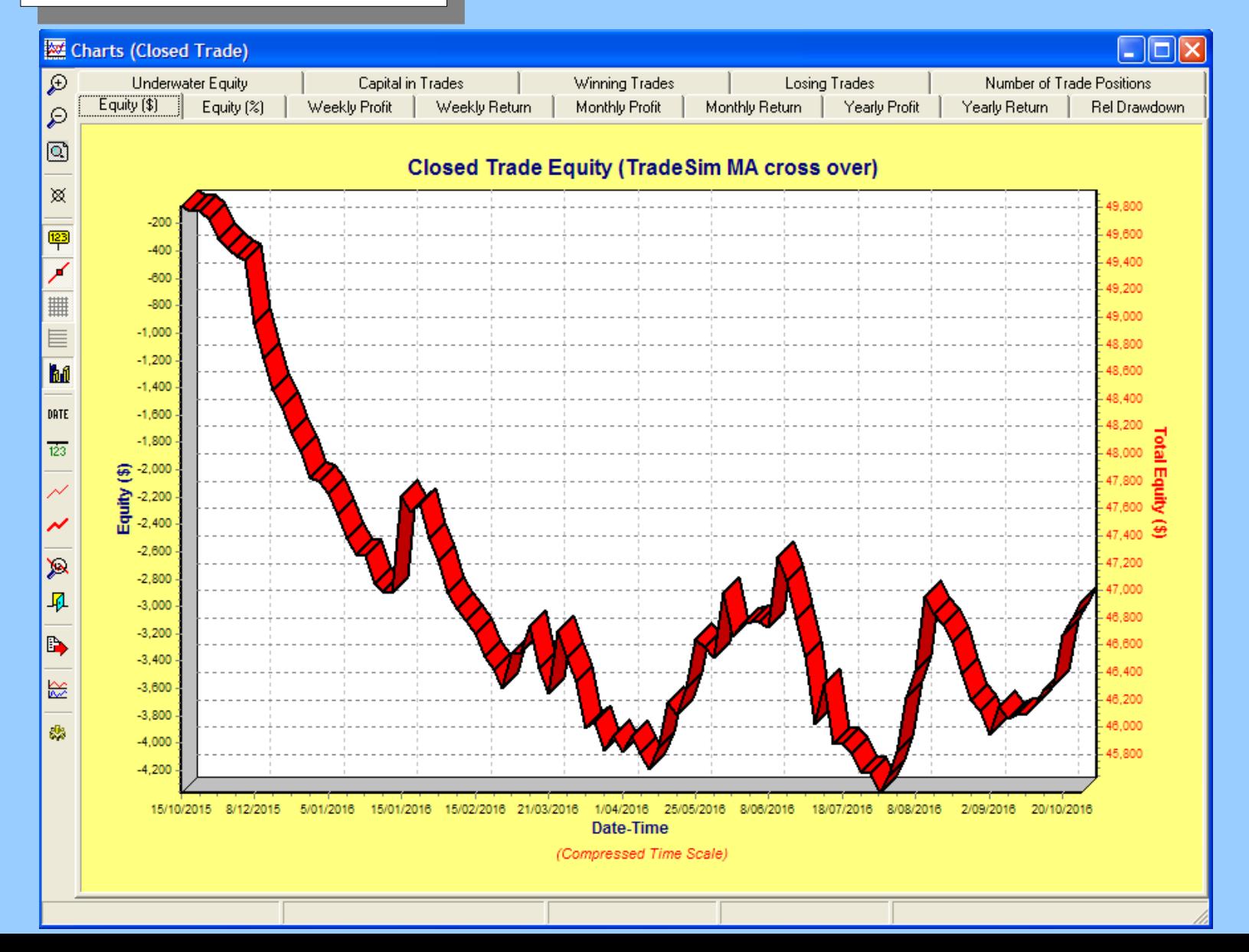

## Equity for Closed Trades

#### For XJO stocks

25

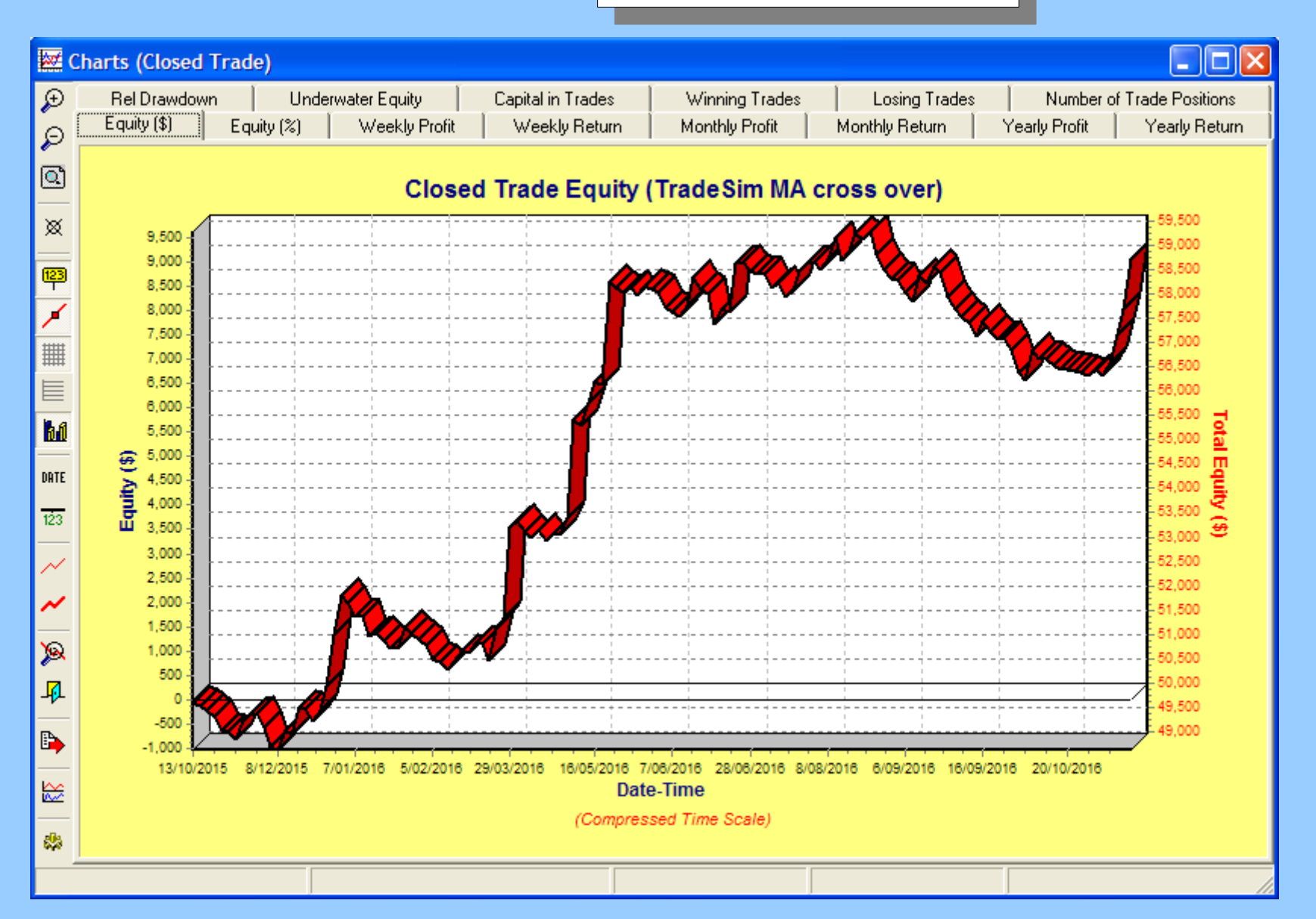

## Equity for Closed Trades

#### For XMD stocks

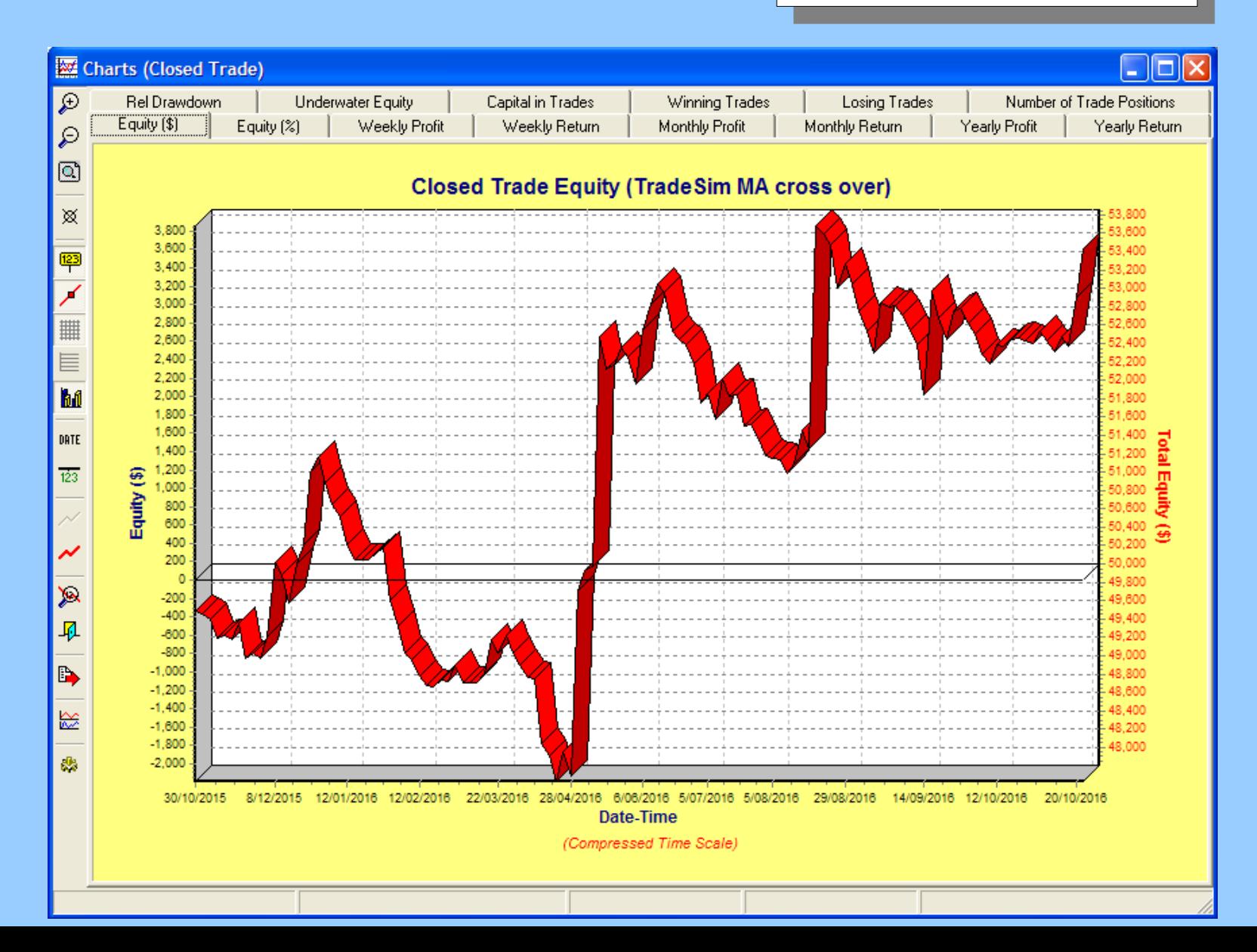

26

## A conclusion

- The selection of stock universe can make a big difference.
- There are many possibilities for tweaking the trading system, and the trade parameters.
- The choice of time window can make a difference.

## **Caveats**

This case study is over-simplified, and it has ignored:

- Brokerage
- Testing different time periods and market conditions
- Survivorship Bias (securities that were in the target group in the past, but are no longer)
- Possible optimisation (of trade parameters)

## More information?

- Tutorial guides (pdf), videos, etc.
- Robert's web site: [www.robertbrain.com/bullcharts/](http://www.robertbrain.com/bullcharts/)
- The official web site: [www.compuvision.com.au](http://www.compuvision.com.au/)
- Pricing (time unlimited versions): Standard edition — \$198 Professional edition — \$484 Enterprise edition — \$1,520

## TradeSim — more help

Current version 6.7.7 (build 769)\*

A number of materials are available:

- "Users Guide" (299 pages)
- Quick Start Tutorial guide (21 pages)
- Several focused docs on various topics

<http://www.compuvision.com.au/Articles.htm>

Note: Some documentation refers mostly to MetaStock; but is still relevant to BullCharts.

\* as at October 2016

### The End